# **DSEE** simplicity - quality - technology

# Quick Start Guide

## QT5 "Prosumer" Series Network DVRs

with D1 Broadcast Quality Recording and H.264 Compression QT528 - 8 Channel DVR QT526 - 16 Channel DVR

# Guide de démarrage rapide

"Prosumer" Enregistreurs vidéo numériques (DVR) en réseau avec enregistrement broadcast D1 de la qualité et compression H.264 de série QT5

QT528 - DVR 8 canaux QT526 - DVR 16 canaux

> IMPORTANT! This walkthrough will allow you to test your cameras and connections before you mount them. *IMPORTANT! Cette procédure pas à pas vous permettra de tester vos caméras et connexions avant de procéder à l'installation.*

## Before You Get Started *Avant de Démarrer*

### A: Gather Your Components.

### *A: Rassemblez les composants.*

### You will need:

- 1. A 19" or larger VGA PC monitor and VGA cable OR a television of any size.
- 2. A surge protector We STRONGLY recommend that you use one that has the following specifications:
	- UL-1449 Rated • Clamping voltage of 330 or lower • Joule rating of at least 400 • Response time of 10 nanoseconds or less
- 3. A power screw driver/drill to mount your cameras et distributeur d'alimentation.

## *Vous aurez besoin de:*

- *1.Un moniteur PC VGA de 19 po minimum et un câble VGA OU un téléviseur de taille quelconque.*
- *2. Un limiteur de surtension*
	- *Nous vous recommandons FORTEMENT d'utiliser un limiteur doté des caractéristiques suivantes :*
		- *Conforme à UL-1449*
		- *Tension de blocage de 330 ou moins • Minimum de 400 joules*
		- *Temps de réponse inférieur ou égal à 10 nanosecondes*
- *3. Un tournevis ou une perceuse électrique et un niveau à bulle pour installer vos caméras.*

Your DVR can be controlled using the included USB mouse, remote control or the function keys on the front of the unit. For the purposes of this guide, we will be giving instructions using the mouse. Because this guide covers several models in the QT series of DVRs, components in photos may not exactly match those on your particular model.

you notice any damage or missing components, please contact Q-See Customer Support Specialists at 877-998-3440.

### *B: Déballez la boîte...*

*Vérifiez que le contenu correspond à la liste « Contenu de la boîte » figurant au-dessus du produit. Si vous remarquez la présence de dommages ou l'absence de composants, veuillez contacter les spécialistes de l'assistance à la clientèle de Q-See au 877-998-3440.*

> *N'oubliez pas d'enregistrer votre produit! Visitez www.Q-See.com, et cliquez sur SUPPORT puis sélectionnez le formulaire d'enregistrement en ligne. Remplissez le formulaire d'enregistrement de produit pour*

*micrologiciel de votre DVR à télécharger gratuitement.*

*Vous pouvez contrôler votre DVR avec la souris USB ou la télécommande (incluses), ou à l'aide des touches de fonction situées à l'avant de l'appareil. Les instructions de ce guide sont basées sur l'utilisation de la souris. Étant donné que ce guide couvre plusieurs modèles de la série QT de DVR, il est possible que les composants affichés ne correspondent pas exactement à votre modèle.*

Be sure to register your product! Visit www.Q-See.com, click SUPPORT and then select the online registration form.

Complete the product registration form to receive warranty/technical support benefits and to be notified of product updates and free downloadable firmware updates to your DVR.

Note: This poster is intended to help you get your Q-See security system up and running. There are many additional features which can be customized to your specific needs. More<br>Note: information and instructions are availa information and instructions are available in the User Manual incuded on the CD that came with your system or available for download from our website at www.Q-See.com. For information on how to configure your system for remote monitoring on the Internet or on your smartphone, please refer to the Remote Monitoring Guide also included on the accompanying CD.

**Note:** Ce guide est destiné à faciliter l'installation de votre système de sécurité Q-See. Vous pouvez personnaliser de nombreuses fonctions supplémentaires en fonction de vos besoins<br>**Note:** spécifiques. Pour obtenir des spécifiques. Pour obtenir des informations et instructions complémentaires, consultez le Manuel d'utilisation inclus sur le CD livré avec votre système ou téléchargez-le à partir de *notre site Web : www.Q-See.com.*

#### *bénéficier de la garantie et du support technique, recevoir les annonces de produit et être averti des mises à jour du*  Pour obtenir des renseignements sur la manière de configurer votre système en vue d'une surveillance à distance via Internet ou un téléphone intelligent, veuillez vous reporter au

*Guide de surveillance à distance également inclus s* Download from Www.Somanuals.com. All Manuals Search And Download.

**B: Unpack the box...** 

Check the contents against the "What's in the Box" list that was packed at the top of your product. If

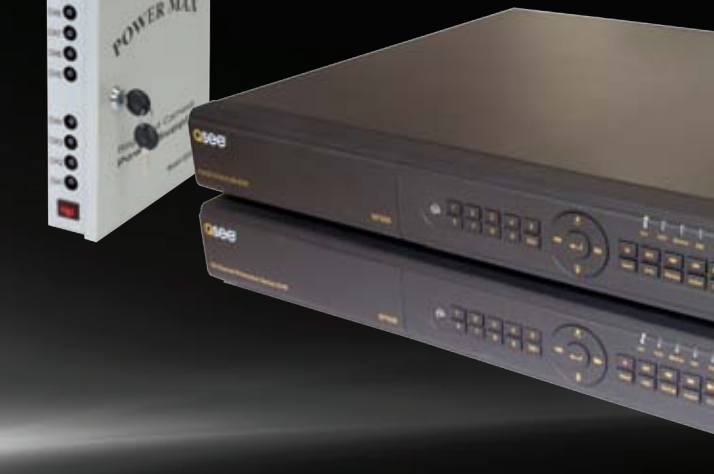

## Connect the Devices *Connexion des appareils*

### STEP 1 Turning on the DVR

- 1. Connect the power cable to the DVR
- 2. Connect the power adapter to the power cable.
- 3. Plug the power cable into a surge protector
- 4. Turn on the DVR using the power switch on the rear panel.
- You will hear a beep as the DVR powers up.
- *4*. *Allumez le DVR à l'aide de l'interrupteur situé à l'arrière de l'appareil. Vous entendrez un bip à la mise sous tension du DVR.*

*1re ÉTAPE Mise sous tension du DVR* . *Branchez le câble d'alimentation au DVR* . *Branchez l'adaptateur de courant au câble d'alimentation.* . *Branchez le câble d'alimentation à un limiteur de surtension*

#### 1. Plug the VGA cable into the port marked "VGA" on the back of the DVR.

- 2. Plug the other end of the VGA cable into the similar port on the back of the monitor.
- 3. Plug the monitor's power cable into the surge protector.

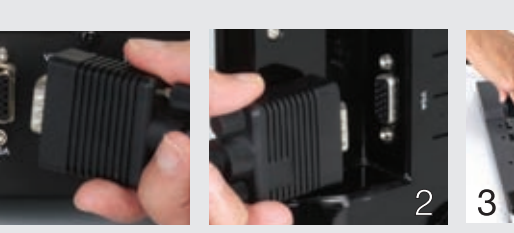

- Connecting a VGA PC Monitor *Connexion d'un moniteur PC VGA* 1. *Branchez le câble VGA au port marqué « VGA » à l'arrière du DVR.*
	- 2. *Branchez l'autre extrémité du câble VGA au port similaire situé à l'arrière du moniteur.*
	- 3. *Branchez le câble d'alimentation du moniteur au limiteur de surtension.*

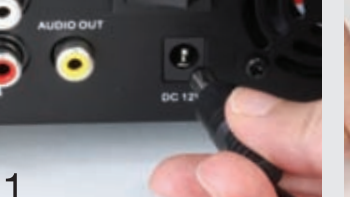

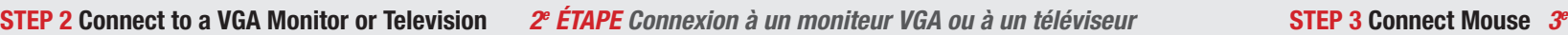

### Connecting a Television OPTION A: OPTION B:

- 1. Connect the BNC-to-RCA cable to the "Video Out" port 1. *Branchez le câble BNC-RCA au port « Sortie Vidéo » situé à*  on the back of the DVR.
- 2. Plug the RCA end into the "Video In" port on the television.
- 3. Plug the television's power cable into a surge protector.
- DVR for 10 seconds or until you hear a beep to indicate that the video mode has been changed.

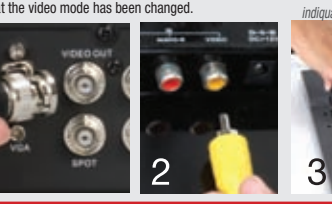

## *Connexion d'un téléviseur*

- *l'arrière du DVR.*
- 2. *Branchez l'extrémité RCA au port « Entrée Vidéo » du téléviseur.* 3. *Branchez le câble d'alimentation du téléviseur au limiteur de surtension.*
- 4. Press and hold the ESCAPE button on the front of the 4. *Maintenez enfoncé le bouton ÉCHAPPEMENT situé à l'avant du DVR pendant 10 secondes où jusqu'à l'audition d'un bip indiquant le changement de mode vidéo.*

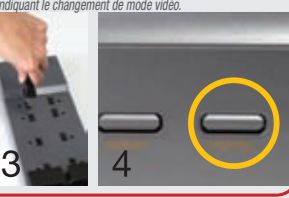

## *ÉTAPE Connexion de la souris*

Plug the mouse into the port labled "USB" on the rear of the DVR.

#### *Branchez la souris au port marqué « USB » situé à l'arrière du DVR.*

NOTE: the USB port on the front of the DVR is used for backing up video files. *NOTE: Le port USB situé à l'avant du DVR sert à sauvegarder les fichiers vidéo.*

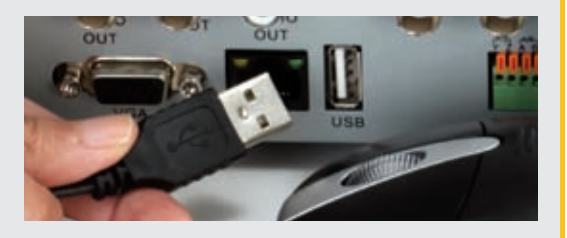

#### Initial Set Up *Configuration initiale 4e ÉTAPE* IMPORTANT! You must follow these steps to enter the current date and time in order to effectively use the video search function described at the end of this guide. *IMPORTANT! Vous devez suivre ces étapes pour saisir la date et l'heure actuelles afin de pouvoir utiliser la fonction de recherche vidéo décrite à la fin de ce guide.*

### STEP 4 Open Control Bar

1. Right-click the mouse anywhere on the screen to bring up the Control Bar at the bottom of the screen.

2. Click on the Menu icon.

1. *Faites un clic droit n'importe où sur l'écran pour faire apparaître la Barre de commande au bas de l'écran.*

2. *Cliquez sur l'icône Menu*.

*commande*

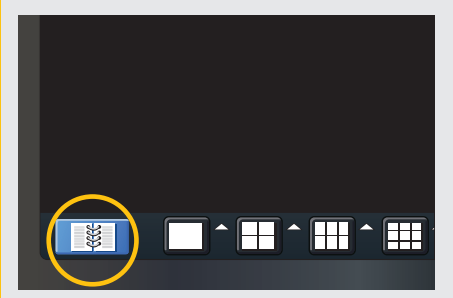

# *Ouvrir la barre de*

1. You will be asked to log in before proceeding.

ENTER key.

A. To enter numbers or characters, click the appropriate field and a virtual keyboard will appear. Symbols can be accessed through the use of the SHIFT key. Example accessed dirogen diverse.<br>the SHIFT key.<br>Committed the Committee of the Committee of the Committee of the Committee of the Committee of the Committee o

1. *Vous devez vous connecter pour pouvoir continuer.*

A. *Pour saisir des chiffres ou des caractères, cliquez sur le champ approprié et un clavier virtuel apparaîtra. Pour accéder aux symboles, servez-vous de la touche MAJUSCULE.*

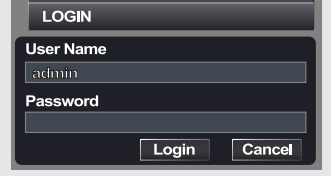

User Name *Nom d'utilisateur*: *admin* Password *Mot de passe*: *123456*

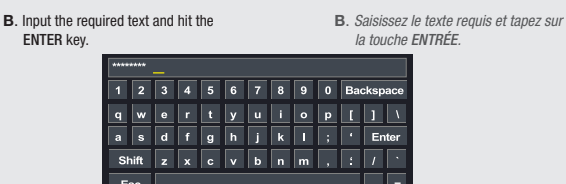

### After logging in, the Main Menu will open. 1. Click on the Setup icon to open the Setup Menu.

2. Click on the Basic icon.

3. Select the Date & Time tab. Click in the appropriate field and use the virtual keyboard to enter the date, time, and formats you wish to use.

To save your settings, click on APPLY and the EXIT.

### STEP 5 Log In *5e ÉTAPE Connexion* STEP 6 Set Date and Time *6e ÉTAPE Configurer la date et l'heure Après vous être connecté, le Menu principal s'affiche.*

1. *Cliquez sur l'icône Configuration pour ouvrir le Menu Configuration*.

25

2. *Cliquez sur l'icône Base*.

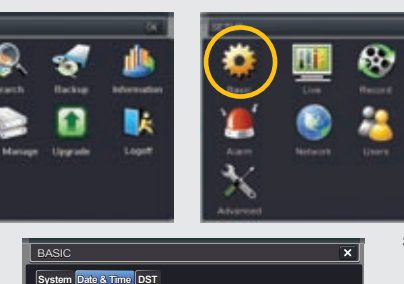

Default Apply Exit

25

Update Now Save Now

MM-DD-YY 24 Hour GMT time.windows.com 03/04/2011 12 : 43 : 13

3. *Sélectionnez l'onglet Date et heure. Cliquez sur le champ approprié et utilisez le clavier virtuel pour saisir la date, l'heure et les formats souhaités.*

*Pour enregistrer vos paramètres, cliquez sur APPLIQUER puis QUITTER.*

NOTE: If you wish to change your language at this time, you can do so in the System tab. You will have to

Refer to the User's Guide if you wish to change Meportez-vous au Guide d'utilisation si vous<br>this password at a later HARV DIO ad from Www.SSAMBANIAIS iS ADING AS MABNAIS, Search Affd DO WAT 1988.

Date Format ime Forn Time Zone Sync Time with NTP Server NTP Serve System Date System Time

> NOTE: *Si vous souhaitez modifier la langue maintenant, vous pouvez le faire dans l'onglet Système. Si vous le faites plus tard, vous devrez vous reconnecter.*

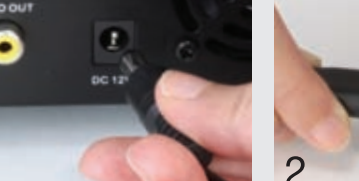

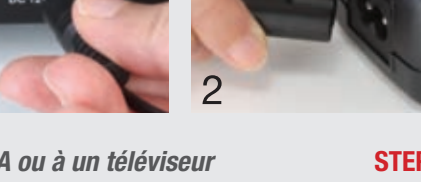

O 3 4

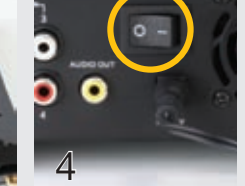

Control Bar *Barre de commande* Click on any icon to use that feature. *Cliquez sur n'importe quelle icône pour utiliser cette fonction.*

*Mode d'affichage d'écran : Choix du nombre d'écrans que vous souhaitez voir simultanément. Les canaux non reliés à une caméra affichent "Perte Vidéo". Pour* 

*Couleur : Réglage de la luminosité, de la teinte, de la saturation et du contraste d'un canal. Zoom : Disponible en mode d'affichage d'un seul écran, cette fonction agrandit* 

*ment une section de l'écran. Cliquez et faites glisser pour vous déplace* 

*d'alimentation.*

1. *Branchez les fiches BNC et d'alimentation de la* 

*NOTE: La fiche mâle d'alimentation s'adapte à la fiche d'alimentation correspondante de la caméra.* 2. *Branchez la fiche BNC située à l'autre extrémité du câble à l'un des ports Entrée Vidéo à l'arrière du DVR.* 3. *Branchez la fiche d'alimentation restante à l'une des prises d'alimentation CC situées sur le côté du* 

*le haut situées à droite de chaque icône. Pause : Activer/désactiver le cycle automatique entre les canaux.*

*dans l'image vidéo.*

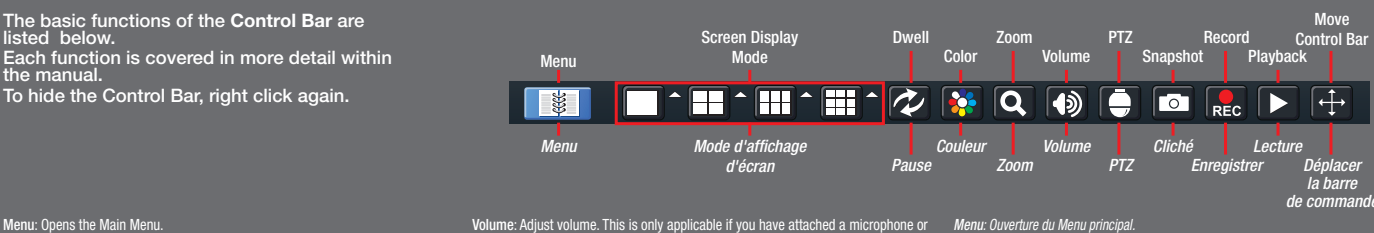

Record: Begin manual recording on all channels. Playback: Switches to Playback mode and brings up the Playback Control Bar. Move Control Bar: Reposition the Control Bar anywhere on the screen.

audio-capable camera to the DVR. PTZ: Controls optional Pan-Tilt-Zoom cameras. Snapshot: Captures a still image from all channels.

E3 **POWER MAL** 

*Les fonctions de base de la Barre de commande sont décrites ci-dessous. Chaque fonction est traitée de manière plus détaillée dans le manuel. Pour cacher la barre de commande, refaites un clic droit.*

*sélectionner les canaux à afficher dans ce mode, cliquez sur les flèches dirigées vers Cliché : Enregistrement d'une image fixe sur tous les canaux. Volume : Réglage du volume. Cette fonction ne s'applique que si vous avez branché un microphone ou une caméra compatible audio au DVR. PTZ : Contrôle des caméras optionnelles PTZ (Pan-Tilt-Zoom). Enregistrer : Démarrer l'enregistrement manuel sur tous les canaux. Lecture : Retour au mode Lecture et affichage de la Barre de commande de lecture. Déplacer la barre de commande : Repositionner la Barre de commande à un autre endroit de l'écran.*

#### Menu: Opens the Main Menu.

- Screen Display Mode: Choose the number of screens you wish to view<br>simultaneously. Channels without attached cameras will display "Video Loss."<br>Clicking on the upward pointing arrows to the right of each icon will allow yo select which channels to view in that mode.
- Dwell: Enable/disable the automatic cycling between channels.
- Color: Adjust brightness, hue, saturation and contrast for any channel. Zoom: Available in single screen display mode, this digitally enlarges a section of the display. Click and drag to move within the video image.

## Camera Power and Set Up *Configuration des caméras*

## STEP 7 Mount the Power Distribution

#### Panel

- 1. Read the instructions included with the Power Distribution Panel before continuing.
- 2. Find a suitable location to mount the Power Distribution Panel. It should be located near to where the DVR will be located. 3. Use the included template to properly position the mounting
- screws.
- 4. Mount the panel.
- 5. Be certain that the power switch is set to OFF before attaching the power cord.
- 6. Lock the front panel to prevent unauthorized access.

### *7e ÉTAPE Installation du distributeur d'alimentation*

- 1. *Lisez d'abord les instructions incluses avec le distributeur d'alimentation.*
- 2. *Trouvez un endroit approprié pour installer le distributeur d'alimentation. Il doit être à proximité de l'endroit où se situera le DVR.*
- 3. *Utilisez le modèle inclus pour placer correctement les vis de montage.*
- 4. *Installez le boîtier.*
- 5. *Assurez-vous que l'interrupteur est en position d'arrêt avant de brancher le cordon d'alimentation.*
- 6. *Verrouillez le panneau avant pour empêcher l'accès non autorisé.*

## Operation *Utilisation*

## STEP 10 Playback *10e ÉTAPE Lecture*  and Search

- 1. Return to the Main Menu as described in Step 6, above.
- 2. Click on the Search icon.

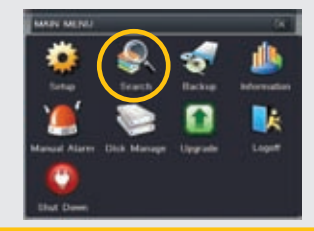

#### *et recherche* 3. This DVR is default configured to record on motion detection.

1. *Revenez au Menu principal indiqué à la 6e étape.*

2. *Cliquez sur l'icône Recherche.*

To view these recordings: a. Select the EVENT SEARCH tab.

events.

b. Select the date you wish to search. c. Click the Search button.

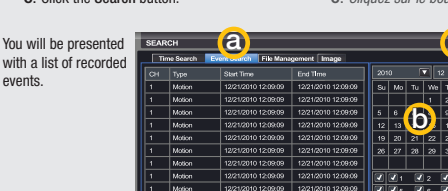

- 3. *Par défaut, ce DVR est configuré pour déclencher l'enregistrement sur détection de mouvement.*
- *Pour voir ces enregistrements :*
	- a. *Sélectionnez l'onglet RECHERCHE D'ÉVÈNEMENT*.
- b. *Sélectionnez la date de recherche.*
	- c. *Cliquez sur le bouton Recherche*.
- a compared a compared a compared a compared a compared a compared a compared a compared a compared a compared *Vous verrez une liste des évènements*   $\overline{|\mathbf{v}|}|_{12}$ *enregistrés.*  $\boxed{\text{SU}(M_0)[\text{Tr}][\text{Ne}][\text{Tr}][\text{Br}][\text{Si}]}$  $\begin{array}{|c|c|c|c|c|}\hline 5 & 8 & \text{\textbf{10}} & 9 & 10 & \textbf{10} \\ \hline 12 & 13 & \text{\textbf{10}} & 16 & 17 & \textbf{10} \\ \hline 19 & 20 & 21 & 22 & 23 & 24 & \textbf{21} \\ \hline \end{array}$  $\sqrt{\frac{28}{27}}$   $\sqrt{28}$   $\sqrt{29}$ 09:09 12/21/2010 12:09:09 **TRIFFIC IN**
- 4. Double click on the event you wish to review and it will begin replaying. The Playback Control Bar will appear below the video, allowing you to control the playback. It operates like a standard video player.
- 4. *Double-cliquez sur l'évènement que vous souhaitez revoir, ce qui déclenchera sa relecture. La Barre de commande de lecture, qui apparaît au-dessous de la vidéo, vous permet de contrôler la lecture. Elle fonctionne comme un lecteur vidéo standard.*

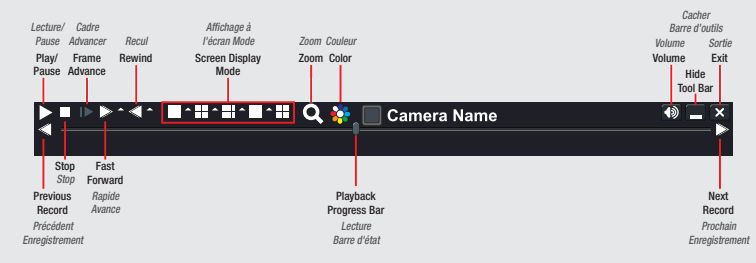

#### All Manuals Search And Download

#### *8e ÉTAPE Connexion des caméras* STEP 9 *9e ÉTAPE Mise*

If your package did not include a power distribution panel, then refer to the instruction manual that came with your cameras. *Si votre colis ne contient pas de tableau de distribution électrique, puis reportez-vous au manuel d'instructions fourni avec vos caméras.*

> CH4 O CH3 CD CHO CH<sub>1</sub>O

- *caméra aux fiches correspondantes du câble vidéo et*  Powering Up
	- Plug in the Power Distribution Panel and turn it on.

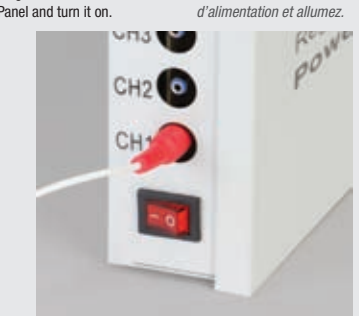

*sous tension Branchez le distributeur* 

You should now see a live video feed from each of your cameras. *Vous devriez maintenant voir un flux vidéo en direct de chaque caméra.*

#### You may now mount your cameras.

*Vous pouvez maintenant installer vos caméras.*

ing power lead on the camera. 2. Connect the BNC connector on the other end of the cable to any of the Video In ports on the back of the DVR.

1. Connect the BNC and power leads on the camera to the matching connectors on the power and video cable. NOTE: The male power end fits into the match-

- 3. Plug the remaining power connector into one of the DC power jacks on the side of the Power Distribution Panel.
- - 4. Repeat for each camera included with this package to ensure proper connection and function.
- 

*garantir une connexion et un fonctionnement adéquats.*

1 2 3

4. *Répétez ce processus pour chaque caméra afin de* 

*distributeur d'alimentation.*

- -

STEP 8 Connecting the Cameras

Free Manuals Download Website [http://myh66.com](http://myh66.com/) [http://usermanuals.us](http://usermanuals.us/) [http://www.somanuals.com](http://www.somanuals.com/) [http://www.4manuals.cc](http://www.4manuals.cc/) [http://www.manual-lib.com](http://www.manual-lib.com/) [http://www.404manual.com](http://www.404manual.com/) [http://www.luxmanual.com](http://www.luxmanual.com/) [http://aubethermostatmanual.com](http://aubethermostatmanual.com/) Golf course search by state [http://golfingnear.com](http://www.golfingnear.com/)

Email search by domain

[http://emailbydomain.com](http://emailbydomain.com/) Auto manuals search

[http://auto.somanuals.com](http://auto.somanuals.com/) TV manuals search

[http://tv.somanuals.com](http://tv.somanuals.com/)